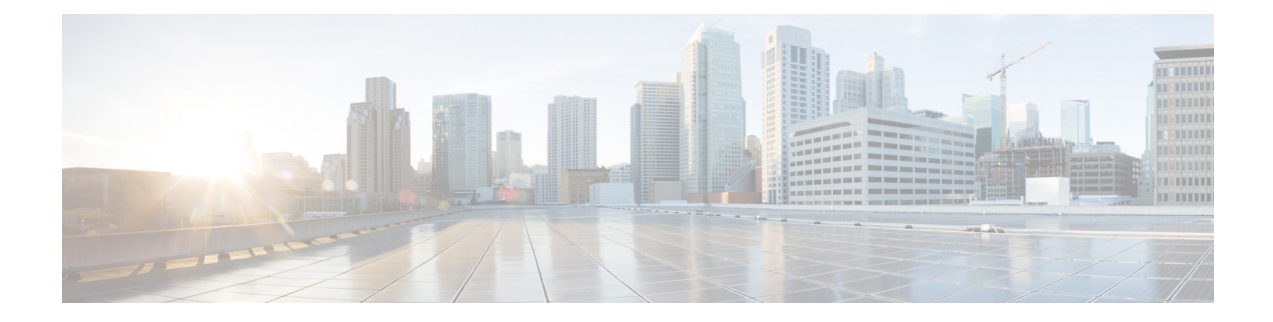

# **Google Cloud Platform** への **Management Center Virtual** の展開

Google Cloud Platform (GCP) は、Google が提供するパブリッククラウドサービスで、Google のスケーラブルなインフラストラクチャを構築してホストすることができます。Googleの仮想 プライベートクラウド (VPC) は、ワークロードが地域およびグローバルに接続する方法を、 拡張および制御する柔軟性を提供します。GCP では、Google のパブリック インフラストラク チャ上に独自の VPC を構築できます。

Management Center Virtual を GCP に展開できます。

- 概要 (1 ページ)
- 前提条件 (2 ページ)
- 注意事項と制約事項 (3 ページ)
- ネットワークトポロジの例 (3 ページ)
- Management Center Virtual の導入 (4 ページ)
- GCP 上の Management Center Virtual インスタンスへのアクセス (7ページ)

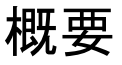

ManagementCenter Virtualは、物理ManagementCenterと同じソフトウェアを実行し、仮想フォー ムファクタにおいて実証済みのセキュリティ機能を提供します。ManagementCenter Virtualは、 パブリック GCP に展開できます。その後、仮想デバイスおよび物理デバイスを管理するよう に設定できます。

#### **GCP** マシンタイプのサポート

ManagementCenter Virtualは、コンピューティング最適化された汎用マシンのハイメモリマシン タイプ、および高 CPU マシンタイプの両方をサポートしています。Management Center Virtual は、次の GCP マシンタイプをサポートしています。

サポートされるマシンタイプは、予告なく変更されることがあります。 (注)

表 **<sup>1</sup> :** サポートされるコンピューティング最適化マシンタイプ

| コンピューティング最適化マ  属性<br><b>マンタイプ</b> |             |                 |
|-----------------------------------|-------------|-----------------|
|                                   | <b>vCPU</b> | <b>RAM (GB)</b> |
| $c2$ -standard-8                  | 8           | 32 GB           |
| c2-standard-16                    | 16          | 64 GB           |

表 **2 :** サポートされる汎用マシンタイプ

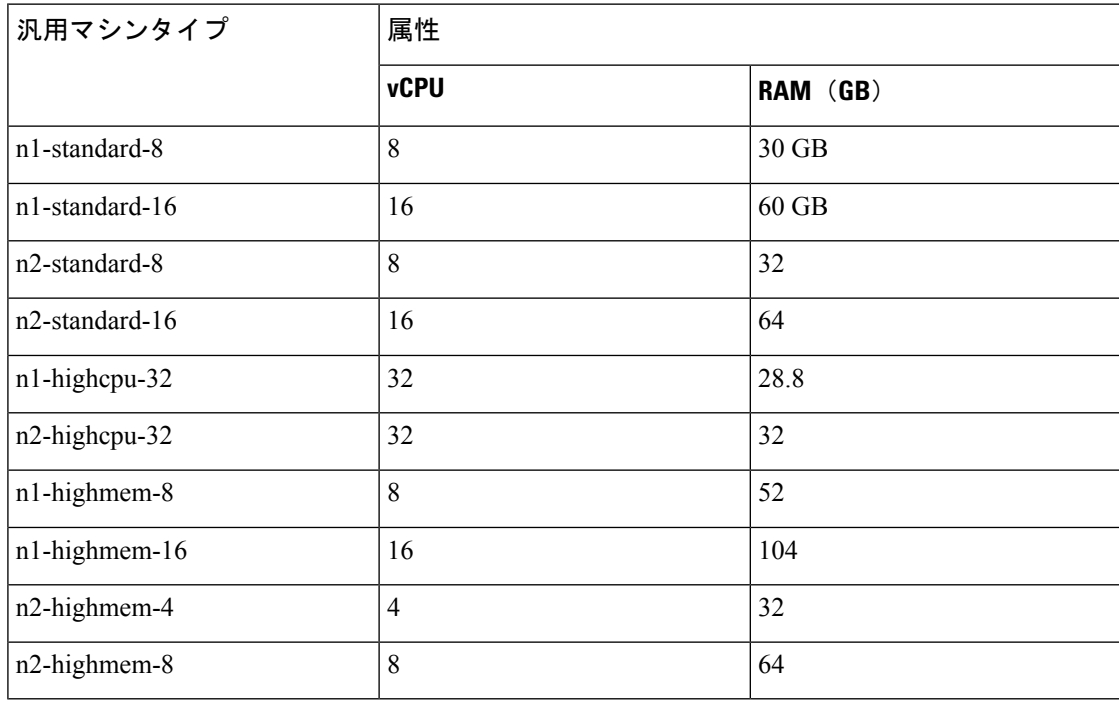

# 前提条件

- <https://cloud.google.com> で GCP アカウントを作成します。
- Cisco スマートアカウント。Cisco Software Central (<https://software.cisco.com/>) で作成でき ます。
	- Management Center からセキュリティ サービスのすべてのライセンス資格を設定しま す。
- ライセンスの管理方法の詳細については、Management Center コンフィギュレーショ ン ガイド [英語] の「Licensing the System」を参照してください。
- インターフェイスの要件:
	- 管理インターフェイス:Threat Defense デバイスを Management Center に接続するため に使用されるインターフェイス。
- 通信パス:
	- Management Center への管理アクセス用のパブリック IP。
- Management Center Virtual とシステムの互換性については、Cisco Firepower [互換性ガイド](https://www.cisco.com/c/en/us/td/docs/security/firepower/compatibility/firepower-compatibility.html#reference_7CC9392196754AD38B5250A9183027C8) [英語] を参照してください。

## 注意事項と制約事項

サポートされる機能

- GCP Compute Engine での展開
- インスタンスごとに最大 32 個の vCPU (GCP マシンタイプに基づく)
- ライセンス:BYOL のみをサポート

#### サポートされない機能

- IPv6
- Management Center Virtual ネイティブ HA
- 自動スケール
- トランスペアレント/インライン/パッシブ モード
- マルチ コンテキスト モード

# ネットワークトポロジの例

次の図は、GCP で 1 つのサブネットが設定された Management Center Virtual の標準的なトポロ ジを示しています。

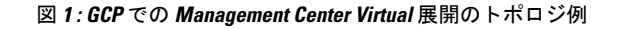

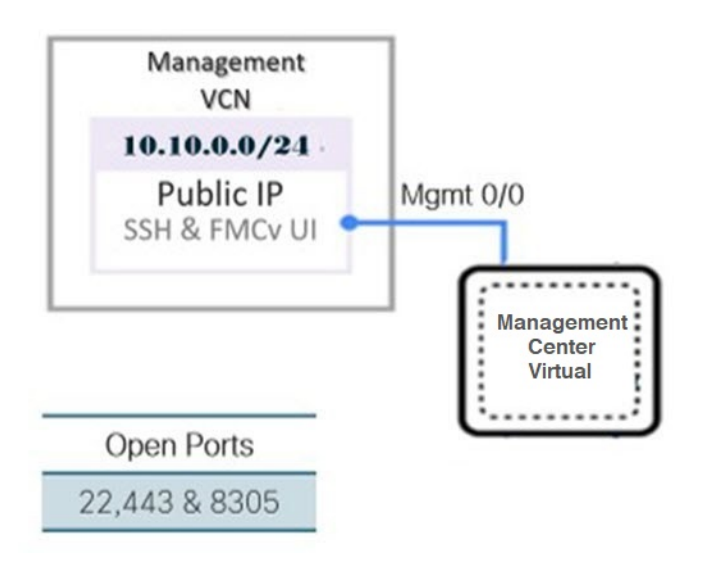

## **Management Center Virtual** の導入

次の手順では、GCP 環境を準備し、Management Center Virtualインスタンスを起動する方法に ついて説明します。

### **VPC** ネットワークの作成

Management Center Virtual の展開には、管理 Management Center Virtual の管理 VPC が必要です。 3 ページの図 1 を参照してください。

- ステップ **1** GCP コンソールで、**[VPC** ネットワーク(**VPC networks**)**]** を選択し、**[VPC** ネットワークの作成(**Create VPC Network**)**]** をクリックします。
- ステップ **2 [**名前(**Name**)**]** フィールドに、VPC ネットワークを記述する名前を入力します。
- ステップ **3** サブネット作成モードで、**[**カスタム(**Custom**)**]** をクリックします。
- ステップ **4** 新しいサブネットで **[**名前(**Name**)**]** フィールドに、特定の名前を入力します。
- ステップ **5 [**地域(**Region**)**]** ドロップダウンリストから、展開に適した地域を選択します。
- ステップ **6 [IP** アドレス範囲(**IP address range**)**]** フィールドで、最初のネットワークのサブネットを CIDR 形式 (10.10.0.0/24 など)で入力します。
- ステップ **7** その他すべての設定はデフォルトのままで、 **[**作成(**Create**)**]** をクリックします。

### ファイアウォールルールの作成

各 VPC ネットワークには、SSH とトラフィックを許可するファイアウォールルールが必要で す。各 VPC ネットワークのファイアウォールルールを作成します。

- ステップ **1** GCP コンソールで、**[**ネットワーキング(**Networking**)**]** > **[VPC** ネットワーク(**VPC network**)**]** > **[**ファイ アウォール(**Firewall**)**]**を選択し、**[**ファイアウォールルールの作成(**Create Firewall Rule**)**]** をクリック します。
- ステップ **2 [**名前(**Name**)**]** フィールドに、ファイアウォールルールのわかりやすい名前を入力します(例: *vpc-asiasouth-mgmt-ssh*)。
- ステップ **3 [**ネットワーク(**Network**)**]** ドロップダウンリストから、ファイアウォールルールを作成する VPC ネット ワークの名前を選択します(例:*fmcv-south-mgmt*)。
- ステップ **4 [**ターゲット(**Targets**)**]** ドロップダウンリストから、ファイアウォールルールに適用可能なオプションを 選択します(例:**[**ネットワーク内のすべてのインスタンス(**All instances in the network**)**]**)。
- ステップ **5 [**送信元 **IP** 範囲(**Source IP Ranges**)**]** フィールドに、送信元 IP アドレスの範囲を CIDR 形式で入力します  $(\frac{6}{9} : 0.0.0.00)$ 。

トラフィックは、これらの IP アドレス範囲内の送信元からのみ許可されます。

- ステップ **6 [**プロトコルとポート(**Protocols andports**)**]**の下で、**[**指定されたプロトコルとポート(**Specifiedprotocols and ports**)**]** を選択します。
- ステップ1 セキュリティルールを追加します。
	- a) SSH (TCP/22) を許可するルールを追加します。
	- b) TCP ポート 443 を許可するルールを追加します。

HTTPS 接続用にポート 443 を開く必要がある Management Center Virtual UI にアクセスします。

**ステップ8** [作成 (Create)] をクリックします。

### **GCP** 上の **Management Center Virtual** インスタンスの作成

次の手順に従って、GCP コンソールから Management Center Virtual インスタンスを展開できま す。

ステップ **1** GCP [コンソール](https://console.cloud.google.com/)にログインします。

```
ステップ 2 ナビゲーションメニューの > [マーケットプレイス(Marketplace)]をクリックします。
```
- ステップ **3** マーケットプレイスで「Management Center BYOL」を検索して、サービスを選択します。
- ステップ4 [作成 (Launch)] をクリックします。
	- a) **[**展開名(**Deployment name**)**]**:インスタンスの一意の名前を指定します。
	- b) **[**イメージバージョン(**Image version**)**]** :ドロップダウンリストからバージョンを選択します。
	- c) **[**ゾーン(**Zone**)**]**:Management Center Virtualを展開するゾーンを選択します。
- d) **[**マシンタイプ(**Machine type**)**]**:GCP マシンタイプのサポート (1 ページ)に基づいて正しいマ シンタイプを選択します。
- e) **[SSH** キー(**SSH key**)**]**(オプション):SSH キーペアから公開キーを貼り付けます。

キーペアは、GCP が保存する公開キーと、ユーザーが保存する秘密キーファイルで構成されます。 これらを一緒に使用すると、インスタンスに安全に接続できます。キーペアはインスタンスへの接 続に必要となるため、必ず既知の場所に保存してください。

- f) このインスタンスにアクセスするためのプロジェクト全体の **SSH** キーをブロックするか許可するか を選択します。Google ドキュメント『Linux インスタンスによるプロジェクト全体の公開 SSH 認証 鍵の使用を許可またはブロックする(Allowing or blocking project-wide public SSH keys from a Linux instance)』<https://cloud.google.com/compute/docs/instances/adding-removing-ssh-keys#block-project-keys>を 参照してください。
- g) [起動スクリプト(Startup script)]:Management Center Virtual の Day0 構成を指定します。

次に、**[**起動スクリプト(**Startup script**)**]** フィールドにコピーして貼り付けることができる day0 構 成の例を示します。

```
{
"AdminPassword": "myPassword@123456",
"Hostname": "cisco-fmcv"
}
```
- 実行エラーを防ぐには、JSON 検証ツールを使用して day0 構成を検証する必要がありま す。 ヒント
- h) ドロップダウンリストから **[**起動ディスクの種類(**Boot disk type**)**]** を選択します。

デフォルトでは、**[**標準の永続ディスク(**Standard Persistent Disk**)**]** が選択されています。デフォル トの起動ディスクの種類を使用することを推奨します。

- i) **[**起動ディスクのサイズ(**GB** 単位)(**Bootdisksize in GB**)**]** のデフォルト値は 250 GB です。シスコ では、デフォルトの起動ディスクのサイズを維持することを推奨しています。250 GB 未満にするこ とはできません。
- j) 管理インターフェイスを設定するには、**[**ネットワークインターフェイスの追加(**Add network interface**)**]** をクリックします。
	- インスタンスを作成した後では、インスタンスにインターフェイスを追加できません。 不適切なインターフェイス構成でインスタンスを作成した場合は、インスタンスを削除 し、適切なインターフェイス構成で再作成する必要があります。 (注)
		- **[**ネットワーク(**Network**)**]** ドロップダウンリストから、[VPC network(VPC ネットワーク)] (*vpc-branch-mgmt* など)を選択します。
		- **[**外部 **IP**(**External IP**)**]** ドロップダウンリストから、適切なオプションを選択します。

管理インターフェイスには、[外部 IP からエフェメラルへ(External IP to Ephemeral)] を選択し ます。

• [完了 (Done) ] をクリックします。

k) **[**ファイアウォール(**Firewall**)**]**:ファイアウォールルールを適用します。

- **[**インターネットからの**TCP**ポート**22**のトラフィックを許可する(**SSH**アクセス)(**AllowTCP port 22 traffic from the Internet (SSH access)**)**]** チェックボックスをオンにして、SSH を許可し ます。
- **[**インターネットからの **HTTPS** トラフィックを許可する(**FMC GUI**)(**Allow HTTPS traffic from the Internet (FMC GUI)**)**]** チェックボックスをオンにして、HTTPS 接続を許可します。
- **[**インターネットからの**TCP**ポート**8305**のトラフィックを許可する(**SFTunnel comm.**)(**Allow TCP port 8305 traffic from the Internet (SFTunnel comm.)**)**]** チェックボックスをオンにして、 Management Center Virtualおよび管理対象デバイスが双方向の SSL 暗号化通信チャネルを使用し て通信できるようにします。
- l) **[**詳細(**More**)**]** をクリックしてビューを展開し、**[IP** 転送(**IP Forwarding**)**]**が**[**オン(**On**)**]**に設定 されていることを確認します。
- ステップ5 [展開 (Deploy) ] をクリックします。
	- 起動時間は、リソースの可用性など、さまざまな要因によって異なります。初期化が完了する までに最大で35分かかることがあります。初期化は中断しないでください。中断すると、アプ ライアンスを削除して、最初からやり直さなければならないことがあります。 (注)

#### 次のタスク

GCP コンソールの [VM インスタンス(VM instance)] ページからインスタンスの詳細を表示 します。インスタンスを停止および開始するための内部 IP アドレス、外部 IP アドレス、およ びコントロールが表示されます。編集する場合は、インスタンスを停止する必要があります。

# **GCP** 上の **Management Center Virtual** インスタンスへのア クセス

SSH (ポート 22 経由の TCP 接続)を許可するファイアウォールルールがすでに作成されてい ることを確認します。詳細については、ファイアウォールルールの作成 (5 ページ)を参照 してください。

このファイアウォールルールにより、Management Center Virtual インスタンスへのアクセスが 可能になり、次の方法を使用してインスタンスに接続できます。

- 外部 IP (External IP)
	- ブラウザ ウィンドウ
	- その他の SSH クライアントまたはサードパーティ製ツール
- シリアル コンソール
	- Gcloud コマンドライン

詳細については、Google ドキュメントの 『[Connecting](https://cloud.google.com/compute/docs/instances/connecting-to-instance#console) to instances』を参照してください。

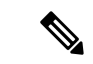

Day0構成を追加しない場合は、デフォルトのログイン情報を使用してManagementCenterVirtual インスタンスにログインできます。最初のログイン試行時にパスワードを設定するように求め られます。 (注)

## シリアルコンソールを使用した **Management Center Virtual** インスタン スへの接続

- ステップ **1** GCPコンソールで、**[**コンピューティングエンジン(**ComputeEngine**)**]**>**[VM**インスタンス(**VMinstances**)**]** を選択します。
- ステップ **2** Management Center Virtualのインスタンス名をクリックすると、**[VM** インスタンスの詳細(**VM instance details**)**]** ページが開きます。
- ステップ **3 [**詳細(**Details**)**]** タブで、**[**シリアルコンソールへの接続(**Connect to serial console**)**]** をクリックします。 詳細については、Google ドキュメントの「[シリアルコンソールとのやり取り」](https://cloud.google.com/compute/docs/instances/interacting-with-serial-console)を参照してください。

### 外部 **IP** を使用した **Management Center Virtual** インスタンスへの接続

Management Center Virtualインスタンスには、内部 IP と外部 IP が割り当てられます。外部 IP を使用してManagement Center Virtualインスタンスにアクセスできます。

- ステップ **1** GCPコンソールで、**[**コンピューティングエンジン(**ComputeEngine**)**]**>**[VM**インスタンス(**VMinstances**)**]** を選択します。
- ステップ **2** Management Center Virtualのインスタンス名をクリックすると、**[VM** インスタンスの詳細(**VM instance details**)**]** ページが開きます。
- ステップ **3 [**詳細(**Details**)**]** タブで、**[SSH]** フィールドのドロップダウンメニューをクリックします。
- ステップ **4 [SSH]** ドロップダウンメニューから、目的のオプションを選択します。

次の方法を使用してManagement Center Virtualインスタンスに接続できます。

• その他のSSHクライアントまたはサードパーティ製ツール:詳細については、Googleドキュメントの 「[Connecting](https://cloud.google.com/compute/docs/instances/connecting-advanced#thirdpartytools) using third-party tools」を参照してください。

### **Gcloud** を使用した **Management Center Virtual** インスタンスへの接続

- ステップ **1** GCPコンソールで、**[**コンピューティングエンジン(**ComputeEngine**)**]**>**[VM**インスタンス(**VMinstances**)**]** を選択します。
- ステップ **2** Management Center Virtualのインスタンス名をクリックすると、**[VM** インスタンスの詳細(**VM instance details**)**]** ページが開きます。
- ステップ **3 [**詳細(**Details**)**]** タブで、**[SSH]** フィールドのドロップダウンメニューをクリックします。
- ステップ **4 [gcloud** コマンドを表示(**View gcloud command**)**]** > **[Cloud Shell** で実行(**Run in Cloud Shell**)**]**をクリック します。

[Cloud Shell] ターミナルウィンドウが開きます。詳細については、Google ドキュメントの「[gcloud](https://cloud.google.com/sdk/gcloud) コマン [ドラインツールの概要](https://cloud.google.com/sdk/gcloud)」、および「gcloud [compute](https://cloud.google.com/sdk/gcloud/reference/compute/ssh) ssh」を参照してください。

I

翻訳について

このドキュメントは、米国シスコ発行ドキュメントの参考和訳です。リンク情報につきましては 、日本語版掲載時点で、英語版にアップデートがあり、リンク先のページが移動/変更されている 場合がありますことをご了承ください。あくまでも参考和訳となりますので、正式な内容につい ては米国サイトのドキュメントを参照ください。